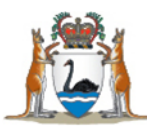

# WA User Guide Online vaccine ordering

July 2020

**health.wa.gov.au**

## **Table of Contents**

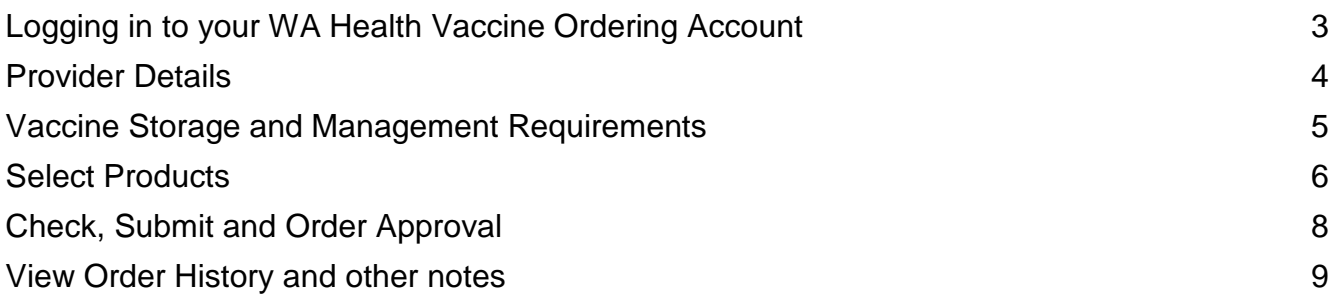

### **INSTRUCTIONS FOR VACCINE ORDERING**

#### <span id="page-2-0"></span>**Logging in to your WA Health Vaccine Ordering Account**

The ordering system is located at [https://wa.tollhealthcare.com/.](https://wa.tollhealthcare.com/) The landing page contains helpful information and frequently asked questions. Read all information as it is updated from time to time.

Your account number assigned is your username and it is suggested to select a password and email address that can be accessed by all your staff members who order and review vaccine orders.

If you have forgotten your password, use the options at the bottom of the home page, or please email [vaccineorders@health.wa.gov.au](mailto:vaccineorders@health.wa.gov.au) if you are unable to locate information you seek through the system.

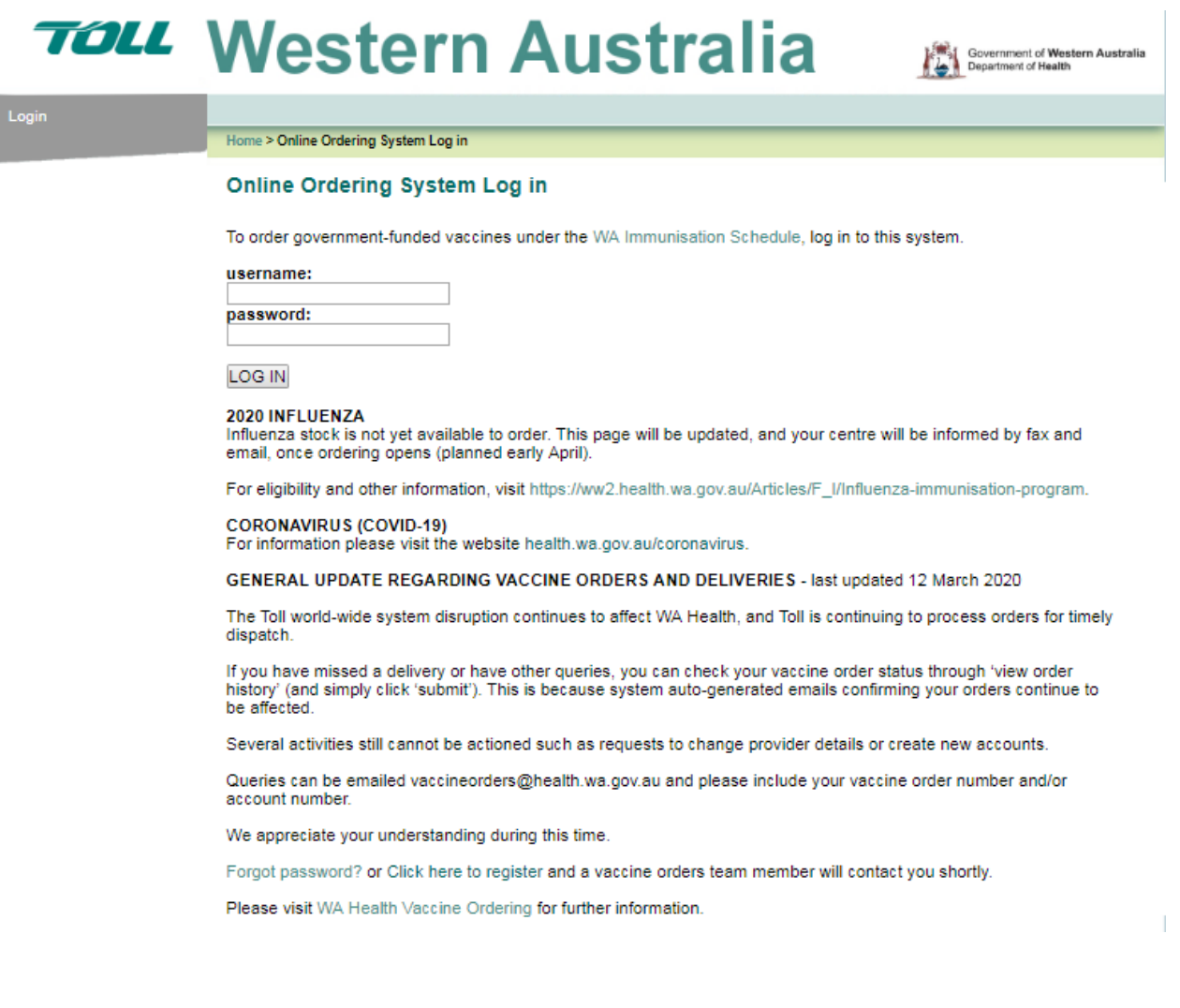

#### <span id="page-3-0"></span>**Provider Details**

When you log in your Provider Details are displayed. The accuracy of information you provide to WA Health is critical to ensure you receive timely communications, including system generated order confirmation emails and other specific vaccine or delivery information.

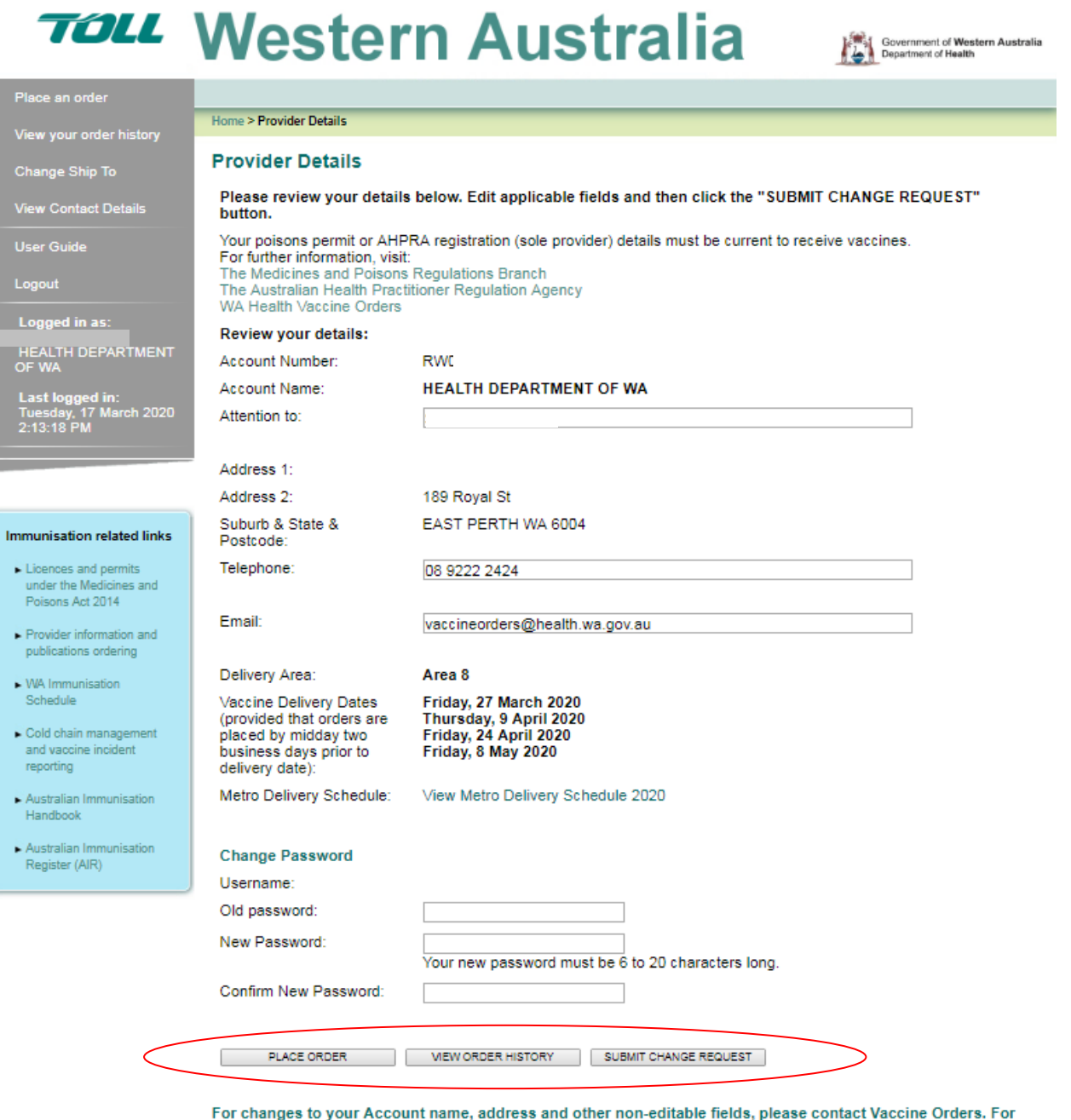

other changes, please allow one business day for changes to be processed.

Please ensure before an order is placed:

- 'view order history' to ensure no duplicate orders are placed by staff
- notify the vaccine team of temporary clinic closures or other reasons such as a cold chain incident, if vaccine orders cannot be received on your scheduled date
- the account email address is accessible by other staff, to check the system generated email sent when orders are approved, and to refer to if you have queries with your orders
- the details are accurate, particularly if you change ownership, move premises and your delivery or email address changes
- the poisons permit or AHPRA registration (for sole providers only) has not expired, as you will not be able to receive vaccines. When you receive your renewed poisons permit or AHPRA registration, scan and send to [TCSWAHealthcareCS@tollgroup.com](mailto:TCSWAHealthcareCS@tollgroup.com) and copy [vaccineorders@health.wa.gov.au.](mailto:vaccineorders@health.wa.gov.au) Contact the [Medicines and Poisons Regulation Branch](https://ww2.health.wa.gov.au/Articles/J_M/Licences-and-permits) or [AHPRA](https://www.ahpra.gov.au/) for further information.
- check the ordering deadline according to your delivery area or region, and remember to plan to place your order earlier when any public holidays fall (particularly Easter and end of year Holiday Season):
	- o if a metropolitan provider review your next delivery dates or the full schedule link, and orders need to be approved by 12 noon two business days prior to your delivery day,
	- o if a regional provider, orders need to be approved by 12 noon Friday, to ensure vaccine deliveries arrive at your regional distribution centre the following week, for on-shipment or collect as arranged.

#### <span id="page-4-0"></span>**Vaccine Storage and Management Requirements**

When you choose 'PLACE ORDER' you will be asked that you agree to comply with WA Health vaccine management requirements, including:

- your provider details are current
- your staff follow recommended vaccine cold chain storage guidelines and reporting of cold chain breach incidents
- you report all vaccines administered to the Australian Immunisation Register (AIR)

Click 'I AGREE' and you will be ready to order on the 'Select Products' screen.

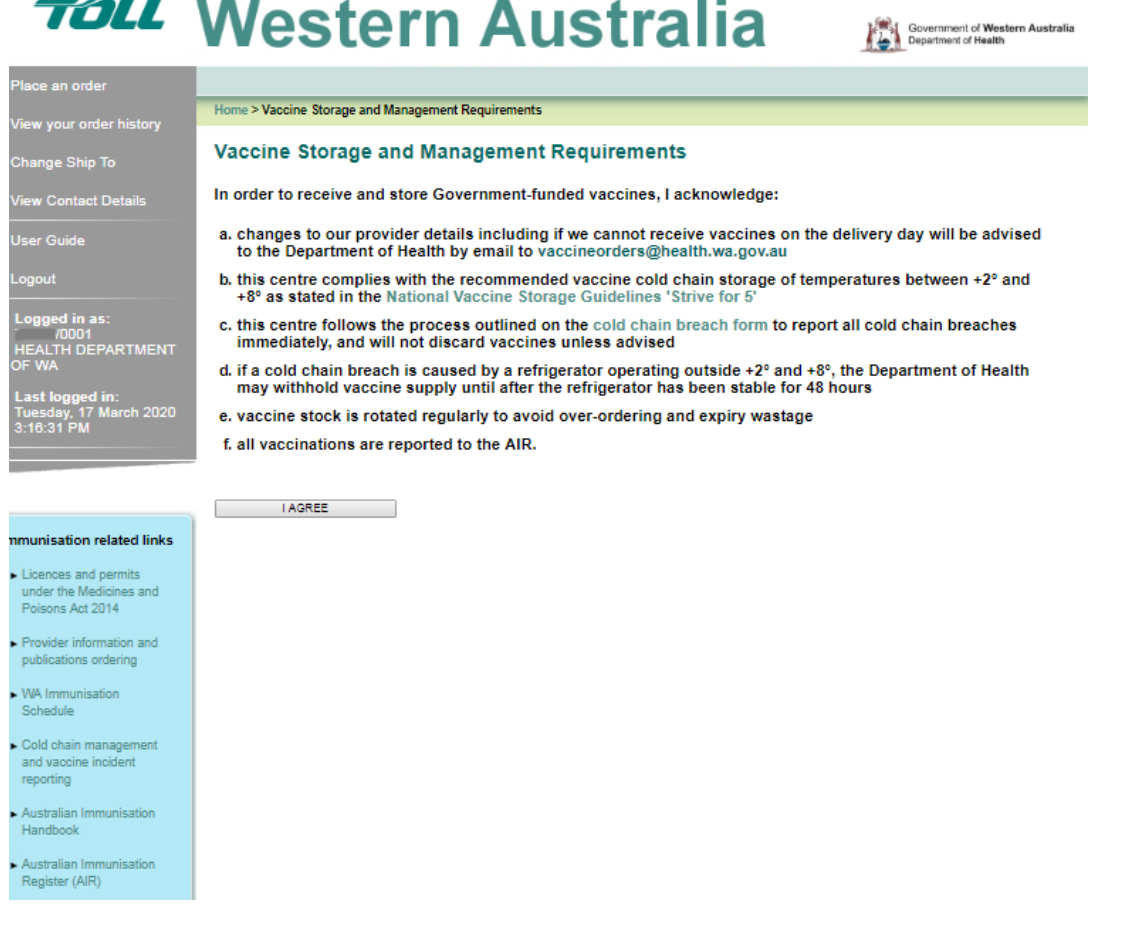

#### <span id="page-5-0"></span>**Select Products**

Vaccine products are grouped into separate tabs. Each tab needs to be clicked to display vaccine products available to order. Some catch-up vaccines and medical condition specific vaccines are displayed in a similar order to the WA Immunisation Schedule.

Refer to the left hand side of the page for specific links, including your order history, the user guide, or links to the WA immunisation schedule and the Australian Immunisation Handbook.

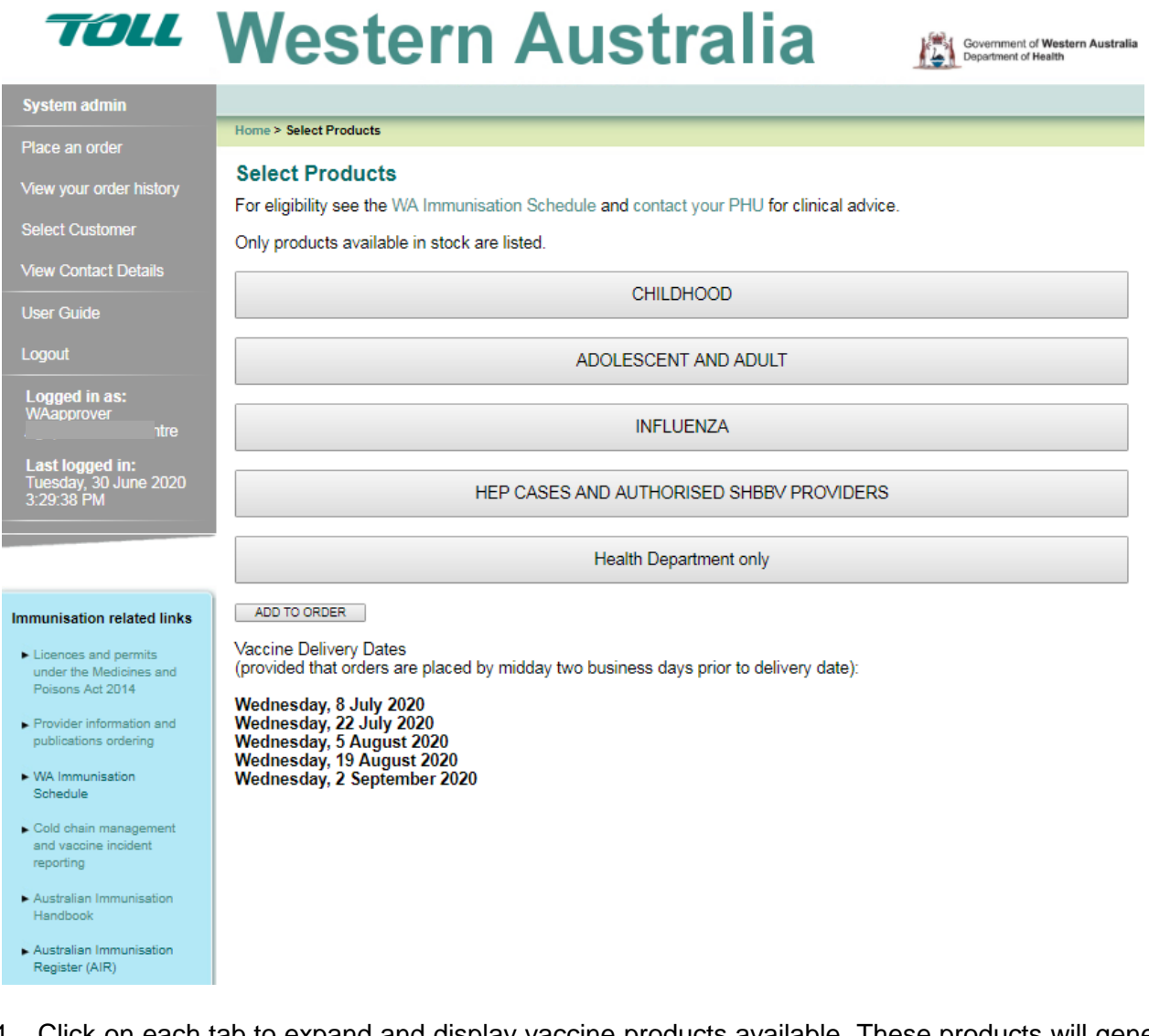

- 1. Click on each tab to expand and display vaccine products available. These products will generally coincide with the [WA Immunisation Schedule.](https://ww2.health.wa.gov.au/Articles/F_I/Immunisation-schedule-and-catch-up-immunisations)
- 2. **For products you are ordering**, enter fridge stock in the 'TOTAL DOSES ON HAND' field. This can assist with the approval process and your own record of stock requirements for each order. It is suggested that providers view their order history, for accounting for stock or for other staff members who may need to order.
- 3. In the 'PACKS REQUIRED' field, enter amount according to packaging. For example, if you want 30 doses, you can enter 3 in the 10 pack field, or '6' in the 5 pack field, or 30 in the singles field.

## **TOLL** Western Australia

Government of Western Australia

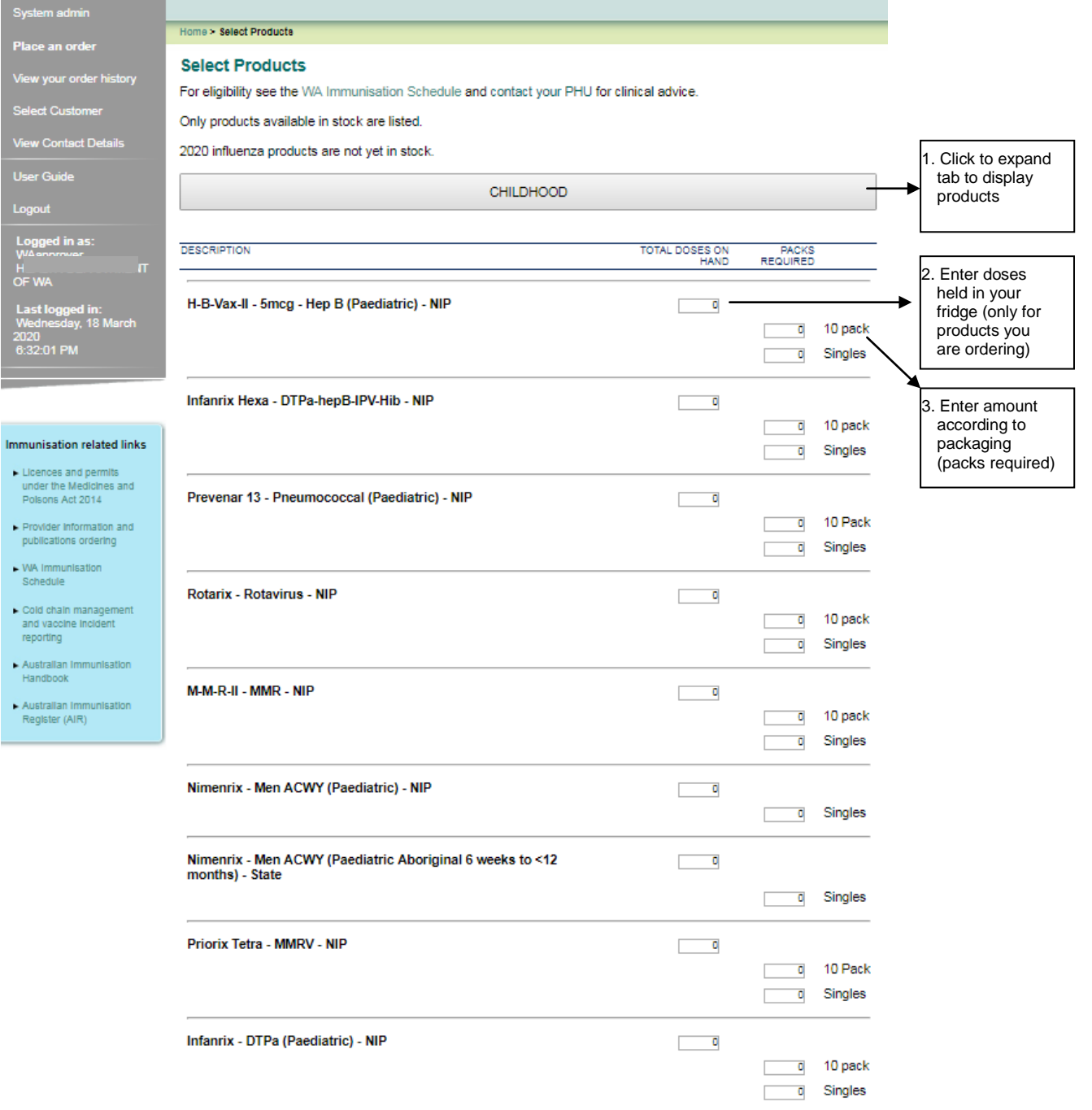

#### 4. **Repeat process by clicking each tab to display vaccine products**, until you have entered all products you require.

- 5. Click 'ADD TO ORDER'
- <span id="page-6-0"></span>6. **Check and Submit Order** screen provides you with a summary of all vaccine products and dose quantities ordered.

#### **Check, Submit and Order Approval**

- **Check summary page to ensure the vaccine products and doses required are correct.**
- To make changes, click 'EDIT DOSES/ADD PRODUCTS'.
- Change the 'Contact Email' address on the order, to receive an automated order confirmation.
- Only write an 'ORDER NOTE TO VACCINE ORDERS' for specific instructions, including if you have experienced a cold chain breach.
- Click 'SUBMIT'. Your order is placed in a queue for processing.
- The vaccine team approves your order, and an automatic email is sent to the order email address.
- Approvals can take longer during peak periods, such as influenza season (the aim is to ensure your ordering deadline is met in time for delivery). Check your ordering history for status.
- **When you receive an automatic email confirming your order has been approved, CHECK QUANTITIES AND ANY NOTES FROM THE VACCINE TEAM (due to stock control or other reasons).**
- If you need additional items, simply place a new order with the extra products.
- **If you a query regarding the order, email is the most time efficient communication method. Simply on-forward the system-generated email to [vaccineorders@health.wa.gov.au,](mailto:vaccineorders@health.wa.gov.au) and quote your Account Number.**
- **If you have over-ordered, or require urgent assistance, phone 9222 2424.**

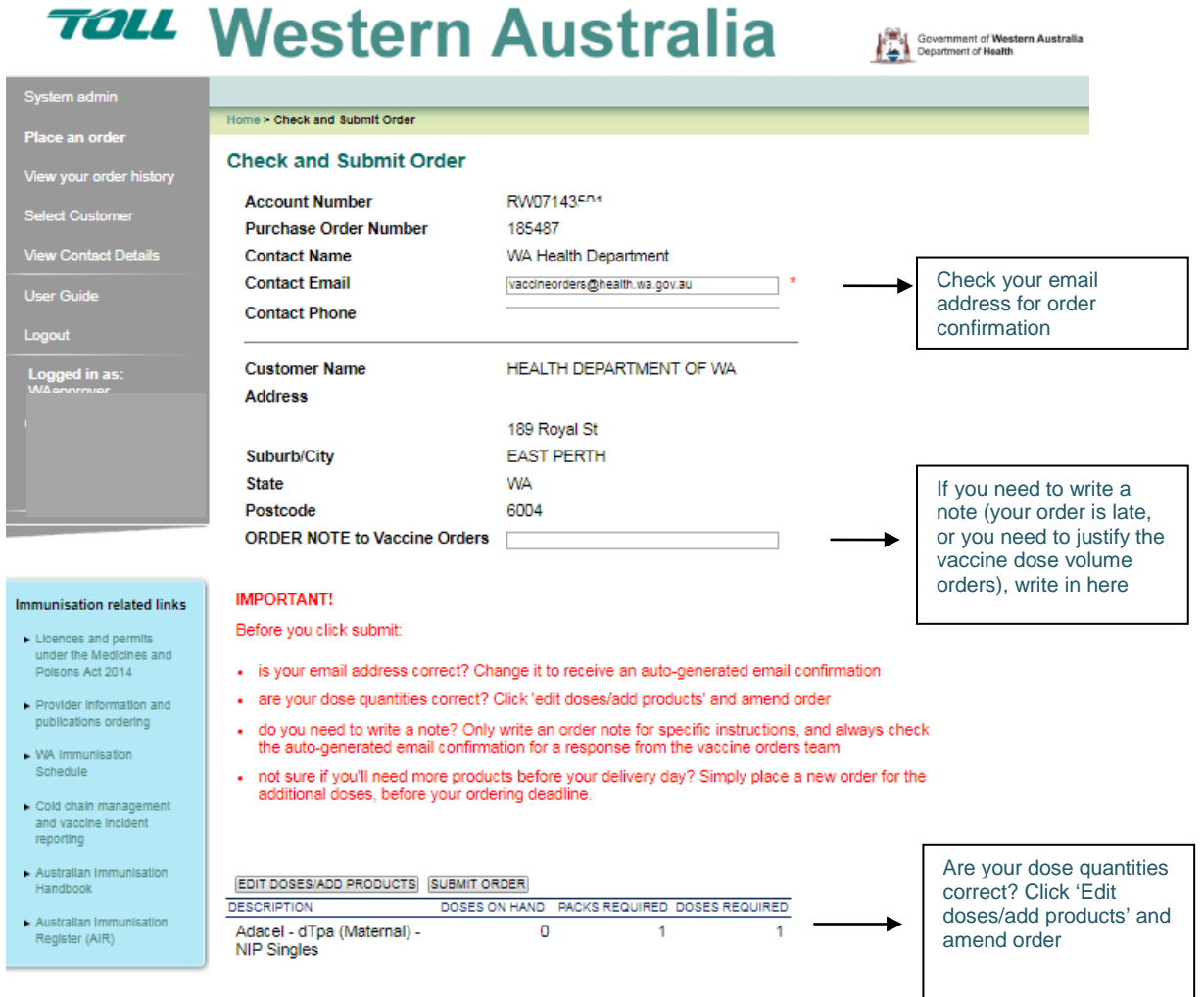

#### <span id="page-8-0"></span>**View Order History and other notes**

To check if your order has been submitted, or to check past orders, simply click 'VIEW YOUR ORDER HISTORY' then 'SUBMIT'. Click on **Details** to view the vaccine order.

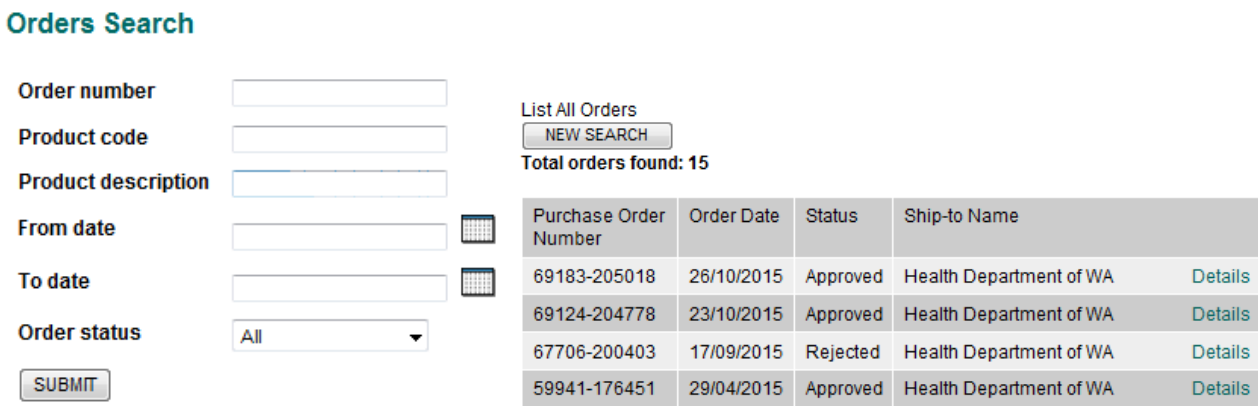

#### **Other notes:**

- Poisons permit or AHPRA registration (sole provider) details must be current to receive vaccines
- The ordering system will be updated with messaging and contains helpful information
- Visit WA Health at [https://ww2.health.wa.gov.au/Articles/U\\_Z/Vaccine-ordering](https://ww2.health.wa.gov.au/Articles/U_Z/Vaccine-ordering) for further information or contact details.
- Please include your Account number in all correspondence (you can also on-forward the systemgenerated order email relating to your query to [vaccineorders@health.wa.gov.au\)](mailto:vaccineorders@health.wa.gov.au).